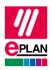

Status: 28. August 2023

# TechTip: Creation of configuration data for the PLC data exchange

A step-by-step procedure is advisable for the creation of the configuration data for the PLC data exchange.

You are supported here by:

- PLC navigator with filter options
- Edit in table with suitable schemes
- Check runs
  with suitable schemes (Step 1 to 3)
  The scheme "PLC data exchange (Siemens)" or "PLC data exchange (Mitsubishi)" is
  used for the complete data exchange.

The following TechTips also provide help:

- TechTip-PLC-data-exchange
- TechTip-Overview-of-the-PLC-properties
- TechTip-Recommendation-for-PLC-items-with-base-and-pluggable-logic
- TechTip-AS-i-piercing-technology
- TechTip-Preparation-of-master-data-for-PLC-data-exchange

PROCESS CONSULTING > ENGINEERING SOFTWARE > IMPLEMENTATION

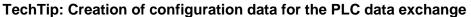

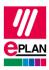

Status: 28. August 2023

# **Step 1: Rack structure**

#### **PLC** navigator

View: Rack-oriented Filter: Main functions Selection: Per station

#### **Editing in tables**

Popup menu: Edit in table

Scheme: Rack

- Enter data:
  - Configuration project
  - PLC station: ID
  - PLC station: Type
  - Rack
  - PLC card is placed on rack ID
  - Position (slot / module)
  - PLC type designation or
  - Device description: File name and Device description: Index in file
  - PLC card name or
  - Object description
- Designation of the CPU:
  - Activate **CPU** check box
  - CPU: Name [1]
- Further properties:
  - Bus coupler / head station
  - Start address of PLC card

PROCESS CONSULTING PROCESS CONSULTING SOFTWARE IMPLEMENTATION GLOBAL SUPPORT

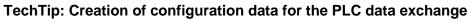

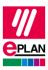

EPLAN Platform Version 2024 Status: 28. August 2023

### **Error checking**

Tab Tools > Command group Review > Check

In the **Settings** field, click [...].

Scheme: "PLC-Step1 (Racks)", import from the file "ISve.PLC-Step1\_(Racks).xml"

| 004007 | Rack ' <x>' is mounted on itself</x>                                                      |
|--------|-------------------------------------------------------------------------------------------|
| 004009 | Slot (module) ' <x>' of a rack '<y>' assigned several times</y></x>                       |
| 004010 | Rack ' <x>' is unknown.</x>                                                               |
| 004013 | Rack ' <x>': Ring connection</x>                                                          |
| 004016 | Rack ' <x>' is not unique</x>                                                             |
| 004025 | Slot / module is missing                                                                  |
| 004080 | Missing configuration project                                                             |
| 004081 | Missing station ID                                                                        |
| 004082 | Configuration project ' <x>' does not contain a CPU</x>                                   |
| 004083 | The CPU class ' <x>' entered at the PLC box does not exist in the project</x>             |
| 004086 | Missing PLC type designation or device description file                                   |
| 004087 | Missing start address                                                                     |
| 004088 | The PLC card name ' <x>' is already being used at a rack, at a CPU or as a station ID</x> |
| 004089 | PLC card name '< x>' assigned several times within a rack                                 |
| 004094 | CPU name '< x>' assigned several times                                                    |

PROCESS CONSULTING PROCESS CONSULTING SOFTWARE IMPLEMENTATION GLOBAL SUPPORT

Status: 28. August 2023

# **Step 2: PLC connection points (inputs and outputs)**

#### **PLC** navigator

View: Rack-oriented

Filter: "PLC connection points" scheme, import from the file "PCfiP.PLC-

ConnectionPoints.xml" (filter for PLC connection point I/O or variable or power supply)

Selection: Per card

#### **Editing in tables**

Popup menu: Edit in table

Scheme: PLC connection point

- Enter data:
  - PLC address (can also be changed via addressing)
  - Channel designation
  - Data type
- Further properties (optional):
  - Symbolic address
  - Function text
  - Signal range

#### **Error checking**

Tab Tools > Command group Review > Check

In the **Settings** field, click [...].

Scheme: "PLC-Step2 (PLC-connection points)", import from the file "ISve.PLC-Step2\_(PLC-ConnectionPoints).xml"

| 004020 | More than one I/O connection point at a channel                |
|--------|----------------------------------------------------------------|
| 004021 | Address has been assigned more than once within a CPU          |
| 004023 | Address is missing                                             |
| 004027 | Missing or incorrect channel designation                       |
| 004030 | Missing symbolic address (automatic)                           |
| 004031 | Symbolic address has been assigned more than once within a CPU |
| 004085 | Missing data type                                              |

PROCESS CONSULTING > ENGINEERING SOFTWARE > IMPLEMENTATION > GLOBAL SUPPORT

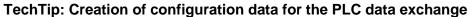

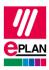

Status: 28. August 2023

# Step 3: Bus port

#### **PLC** navigator

View: Rack-oriented

Filter: Bus port

Selection: Configuration project

#### **Editing in tables**

Popup menu: Edit in table

Scheme: PLC bus data

Enter data:

Configuration project (automatic, at bus ports)

- Plug designation

- Bus interface: Name

- Physical network: Name

- Logical network: Name

- Logical network: Bus port is master

- Bus system

- Physical network: Bus ID / item number

#### **Error checking**

Tab Tools > Command group Review > Check

In the **Settings** field, click [...].

Scheme: "PLC-Step3 (Bus-connection points)", import from file "ISve.PLC-Step3\_(Bus-ConnectionPoints).xml"

| 004035 | Bus ID ' <x>' within a logical network '<y>' assigned several times (bus port in the bus system: '<z>')</z></y></x> |
|--------|----------------------------------------------------------------------------------------------------|
| 004036 | Unknown logical network ' <x>' (bus port in the bus system: '<y>')</y></x>                                          |
| 004037 | Missing bus ID (bus port ' <x>' in the bus system: '<y>')</y></x>                                                   |
| 004039 | Connection between different bus systems (' <x>', '<y>')</y></x>                                                    |
| 004040 | Contradictory specifications at the associated bus port were found for the bus port at ' <x>'</x>                   |
| 004071 | Bus interface ' <x>': 'Bus interface: Main bus port' property activated more than once or not activated</x>         |
| 004072 | Bus ID ' <x>' of a physical network '<y>' assigned several times</y></x>                                            |
| 004080 | Missing configuration project                                                                                       |

PROCESS CONSULTING > ENGINEERING SOFTWARE > IMPLEMENTATION >

**GLOBAL SUPPORT** 

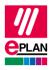

## TechTip: Creation of configuration data for the PLC data exchange

EPLAN Platform Version 2024

Status: 28. August 2023

| 004084 | The MasterSystemID is faulty |
|--------|------------------------------|
| 004091 | Missing plug designation     |
| 004092 | Missing bus interface name   |

PROCESS CONSULTING PROCESS CONSULTING SOFTWARE IMPLEMENTATION GLOBAL SUPPORT